# **Using your iOS Device on the BUMC 802.1x Wireless Network**

Use of the VPN for connecting to BU's wireless network is no longer necessary. The easiest way to connect is via the BU 802.1x wireless network and is recommended over use of the VPN. If you would still like to connect to the BUMC VPN, see the configuration *directions below.*

If you do not need to connect to the BUMC wireless network from your iPhone, we recommend that you switch this feature off in order to preserve battery life.

Apple iOS devices permit connectivity to the BUMC Microsoft Exchange server and to the BUMC campus network. You can have your Exchange e-mail, contacts, and calendar pushed to your iOS device via ActiveSync. You can also access other campus resources via the wireless campus network using the BU 802.1x wireless network or the built-in Cisco VPN client.

### **Configuring your iOS Device for Outlook/Exchange**

The settings outlined on this page may vary slightly across devices and versions, but these instructions should be generally applicable to all users of the iOS.

### **Configuring the Mail client**

You can connect your device to an Exchange server by following these steps.

**Before you begin,** you will need to know whether your account is in the AD or AD2 domain. If you are unsure, please consult with your local computer support staff or submit a Help request. If you need to guess, try AD first. 1. Tap **Settings.**

2. Tap **Mail, Contacts, Calendars.**

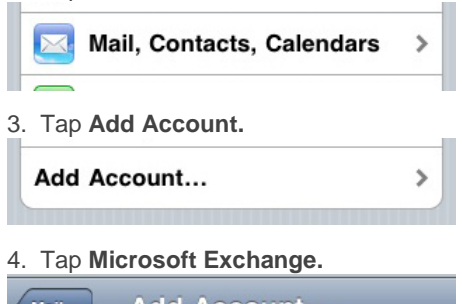

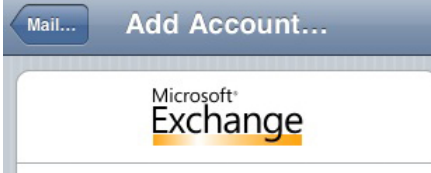

5. Fill in your

- **complete e-mail address** as *login*@bu.edu (where *login* is your BU login name)
- the name of your Exchange **server** is **xmail.bu.edu**
- **AD** or **AD2** will be the **domain**
- your e-mail **username** (*login*) and
- your e-mail **password** (either Kerberos for AD, or the AD2 password)
- What you type in the **Description** field is the name your Exchange account will have on your device, and will be displayed in a list if you have more than one e-mail account configured. *(Devices with iOS 4 or newer can have multiple Exchange accounts. However, devices with older operating systems can have only one.)*
- 6. Tap **Next** to continue.

Your device will attempt to connect to the Exchange server with the information you have entered. If it's successful, it will take a few minutes to synchronize your device and the Exchange server. When it's done, your most recent e-mail, calendar items, and your Exchange Contacts will be viewable on your device.

7. The next step is to adjust a few settings for your Exchange account.

Tap **Settings**, **Mail, Contacts Calendars**, then tap the account you just created to see the **Exchange ActiveSync** page. Make sure the switches for **Mail**, **Contacts,** and **Calendars** are all switched **ON**or **OFF**, depending on your preference.

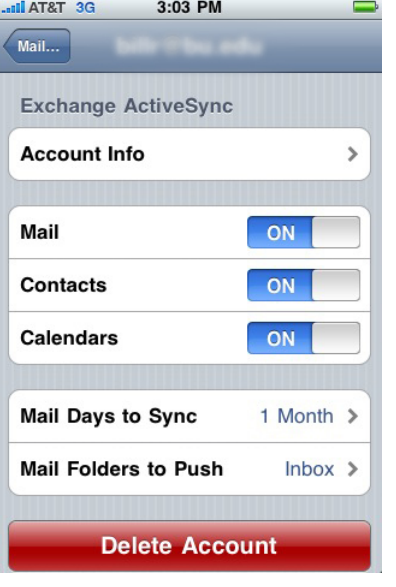

8. Then click the **Mail Days to Sync** button. Tap one of the options, depending on your preferences. Choosing **No Limit** is not recommended and **1 Month** is the maximum.

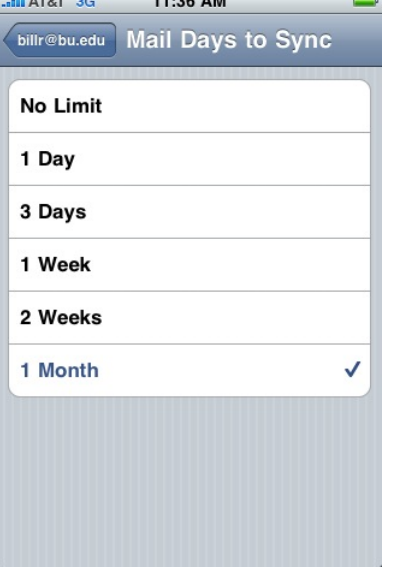

If you do not have a BUMC Outlook/Exchange account, but rather a BU ACS e-mail account (if you check your e-mail using Horde), please visit [http://www.bu.edu/tech/comm/email/handheld-devices/iphone/.](http://www.bu.edu/tech/comm/email/handheld-devices/iphone/)

# **Configuring VPN on the iPhone**

- 1. From the home screen on your iPhone, select **Settings.**
- 2. Select **General** at the bottom of the screen

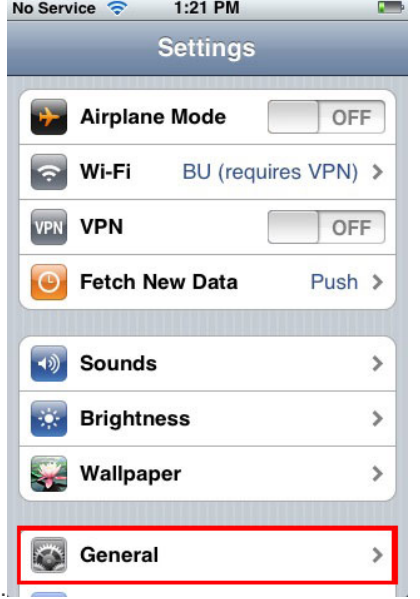

#### 3. Select **Network**.

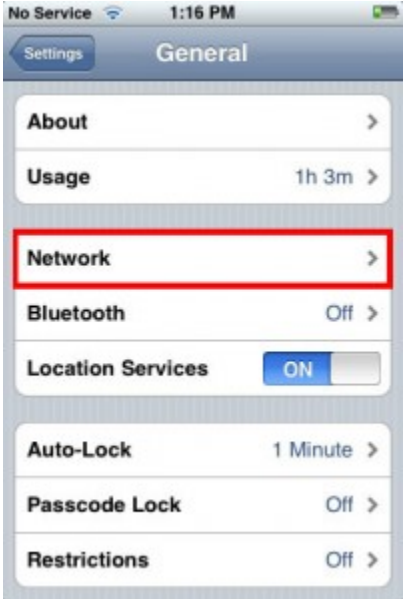

#### 4. From the Network screen, select **VPN**.

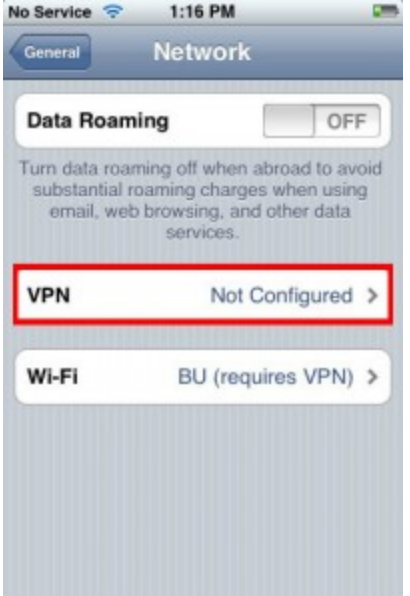

#### 5. Select **Add VPN Configuration**.

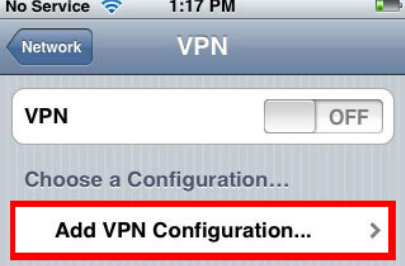

### 6. Select **IPSec** (at the top, right of the screen).<br>No service  $\approx$  1:17 PM

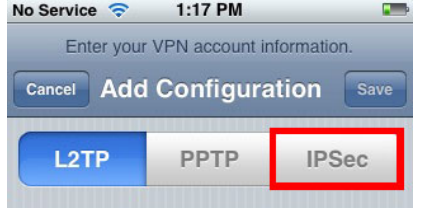

7. Fill in the following configuration information

- For **Description** enter: **BUMC**
- For **Server** enter: **work2.bumc.bu.edu**
- In the **Account** field enter: *your\_bu\_username*
- For **Password** enter: *your\_BU\_Kerberos\_password*
- **Use Certificate** should be set to OFF.
- For **Group Name** enter: **BUMC** (CaSe SeNSiTiVe)
- **For Secret enter: BUMC** (also case sensitive)

14. Select **Save** at the upper right corner when you are done.

The VPN is now configured. You will only have to do this setup once; from now on you should simply follow the steps below to connect via the VPN

## **Connecting the VPN**

1. Open the **Settings** application and select **Wi-Fi.**

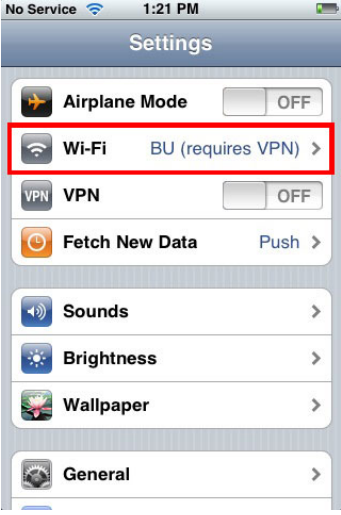

2. Connect to the **BU (requires VPN)** wireless network.

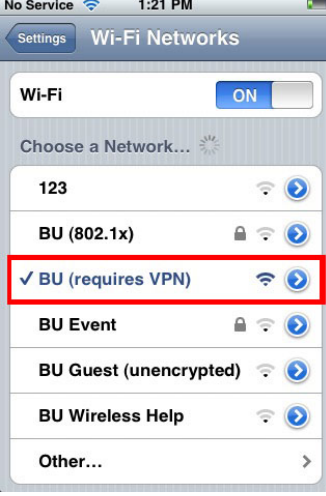

3. Go back to the **Settings** application and turn the **VPN** switch to the **On** position

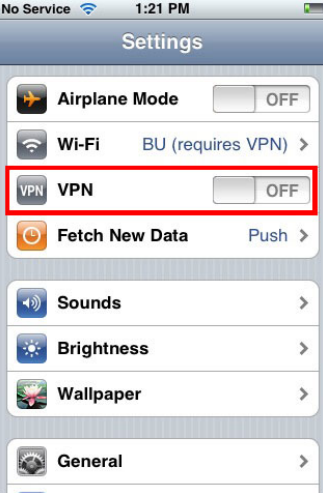

[4. After the VPN gets connected, you](http://www.bumc.bu.edu/bumc-oit/files/__restricted/on-campus/iphone-vpn-11.jpg) will be prompted to enter your **BU login name** and **Kerberos password.**

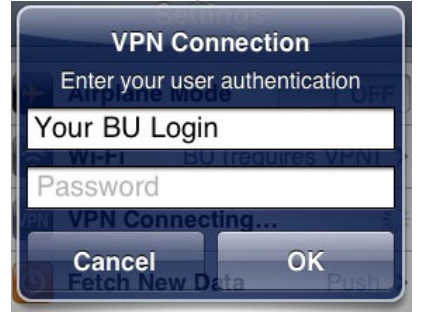

5. You can now use the Internet as you would over any other WiFi network, or through EDGE or 3G. The iPhone will indicate it is on VPN with an icon in the title bar.